## **Creating a Verification Account**

You must be accepted to your program and have access to your student email before creating you verification account.

All verification documents should be submitted electronically through your verification account.

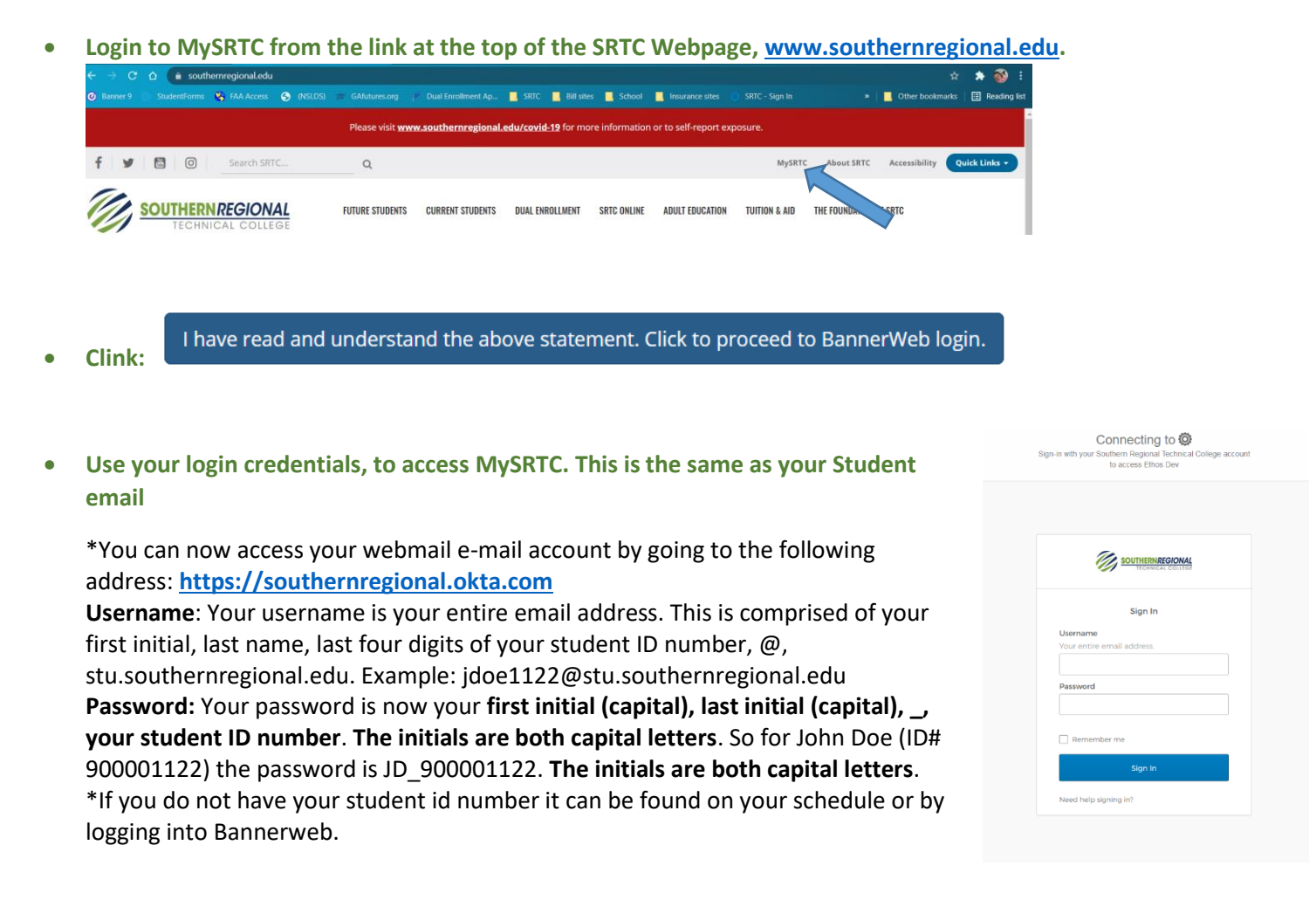

**Select Student Services and Financial Aid, Financial Aid, My Eligibility, Student Requirements, Year 22-23**

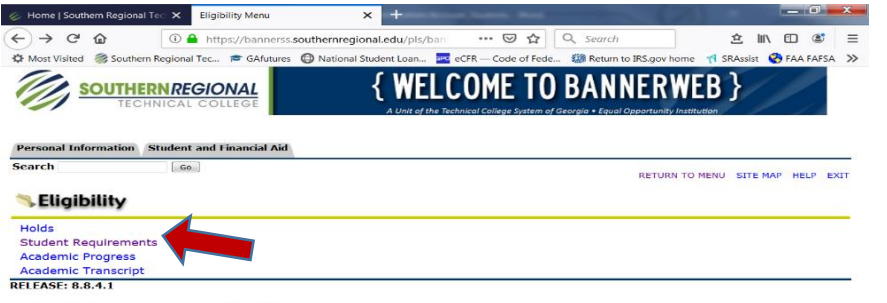

© 2019 Ellucian Company L.P. and its affiliates

**Follow the link for the verification portal, click 'You have been selected for Verification'.**

**Unsatisfied Requirements**

| Unsatisfied Requirements                                                                                                    |                                | (Instructions) |
|----------------------------------------------------------------------------------------------------|--------------------------------|----------------|
| Requirement                                                                                                    | <b>Status</b>                  | continued on   |
| You have been selected for Verification<br>Please visit https://southernregional.studentforms.com to set up your Verification Account and submit needed documents. | Document Needed - Not Received | next page)     |

**You will be directed to [https://southernregional.studentforms.com](https://nam04.safelinks.protection.outlook.com/?url=https%3A%2F%2Fsouthernregional.studentforms.com%2F&data=05%7C01%7Cjskinner%40southernregional.edu%7C9d37a9f9d32245b6f00d08da27a61b41%7Cce2a7ab387e448eda52bb6c50baa5e00%7C1%7C0%7C637865891621496638%7CUnknown%7CTWFpbGZsb3d8eyJWIjoiMC4wLjAwMDAiLCJQIjoiV2luMzIiLCJBTiI6Ik1haWwiLCJXVCI6Mn0%3D%7C3000%7C%7C%7C&sdata=VrwAUzgmvLpfdkQfARWRw%2F2y2IJ6BlAOZUxEly7ExAw%3D&reserved=0) to register your account.**

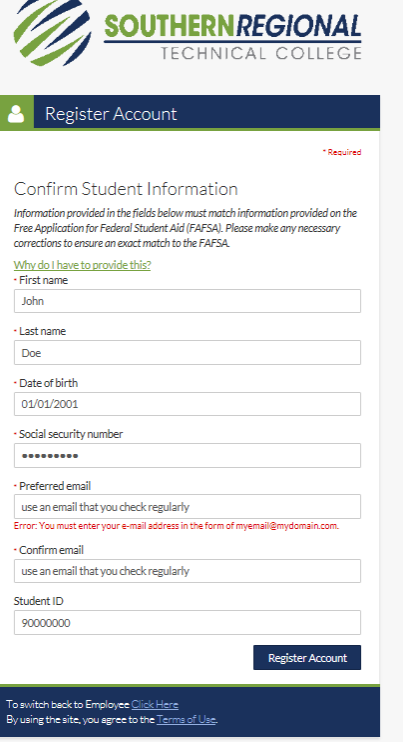

**Add the Required fields.** 

\***NOTE:** Your first name, last name, Social Security Number, and Date of Birth MUST match what is listed on your FAFSA to successfully register your account.

\* If you are a dependent student, you and your parent will need to create an account.

## **Click the Register Account button.**

\* Once your account is created, your login will be the same as the Single Sign On (SSO) credentials that you use for **[https://southernregional.okta.com](https://southernregional.okta.com/)**,

MySRTC, Blackboard and your SRTC Email Account.

\* Parents will be prompted to create their own username & password, if they have documents to sign.

## **Opt in for Text and Email Communication.**

\*It is suggested that you opt in for text and email notifications. This feature will be used to contact you if additional items are needed to complete your award.

**Review the Tasks Needed to Complete Your Award.**

\*Some items can be completed online and other tasks require you to upload documents. Select the task for instructions on how to submit the needed information.

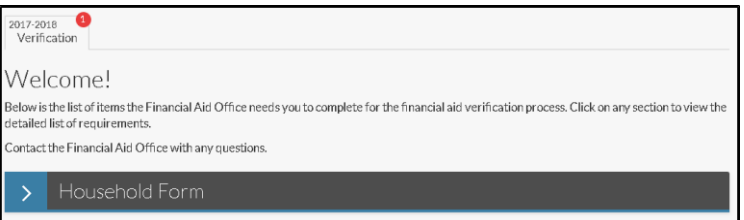

- **If you need to upload a document, you may scan or take a picture of the document with your phone.**  Please ensure the photo displays the complete document and is legible prior to upload.
- **Once all your tasks have been submitted, you should periodically check your email accounts.**

\* If additional items are needed after your file is reviewed, you will receive a follow-up email.

\*Once your file has been awarded, you will receive an email to your SRTC student email account directing you to MySRTC to view your award.

**Questions?**

Please contact the Financial Aid Office[, finaid@southernregional.edu](mailto:finaid@southernregional.edu) **Bainbridge** 229.243.3013 **Moultrie** 229.217.4162 **Thomasville** 229.225.5036 **Tifton** 229.386.3164